# **Manual de Usuario SICE**

**Para la Revalidación de la Constancia de Acreditación del Curso Básico del MEM**

# **Sistema de Inscripciones a Capacitación Especializada**

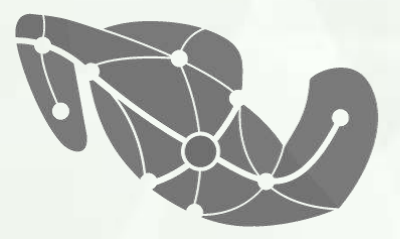

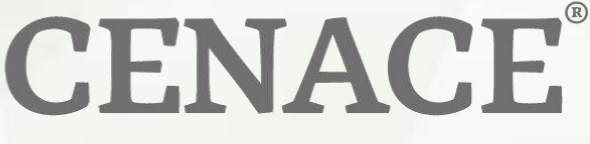

**RO NACIONAL DE NTROL DE ENERGÍA** 

# **CENACE**

### **Índice**

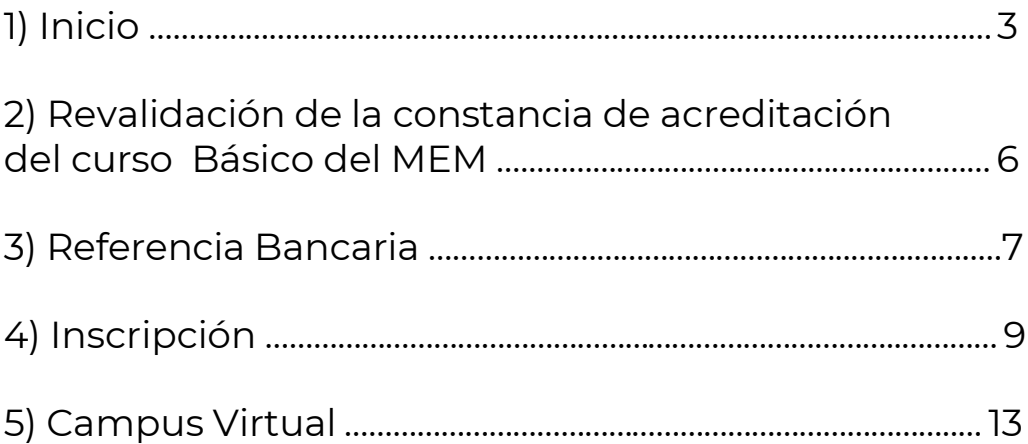

\*\*Si requieres asistencia antes o después de tu registro y/o inscripción, por favor comunícate al (871) 729 1225 en horario de atención 08:00 a 16:00 horas tiempo del centro. O al correo universidad@cenace.gob.mx

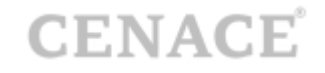

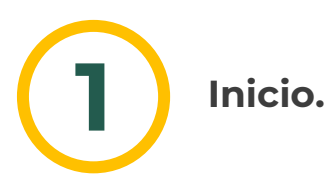

#### **Bienvenido al Manual de Usuario del SICE**

Para poder ingresar al **Sistema de Inscripciones a Capacitación Especializada (SICE)** teclear su **Correo Electrónico** y **contraseña** con los cuales está registrado en el SICE.

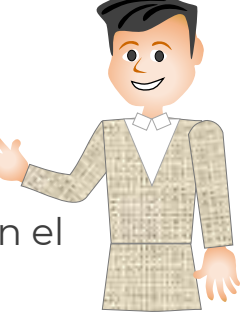

Dar clic en el botón **Iniciar**

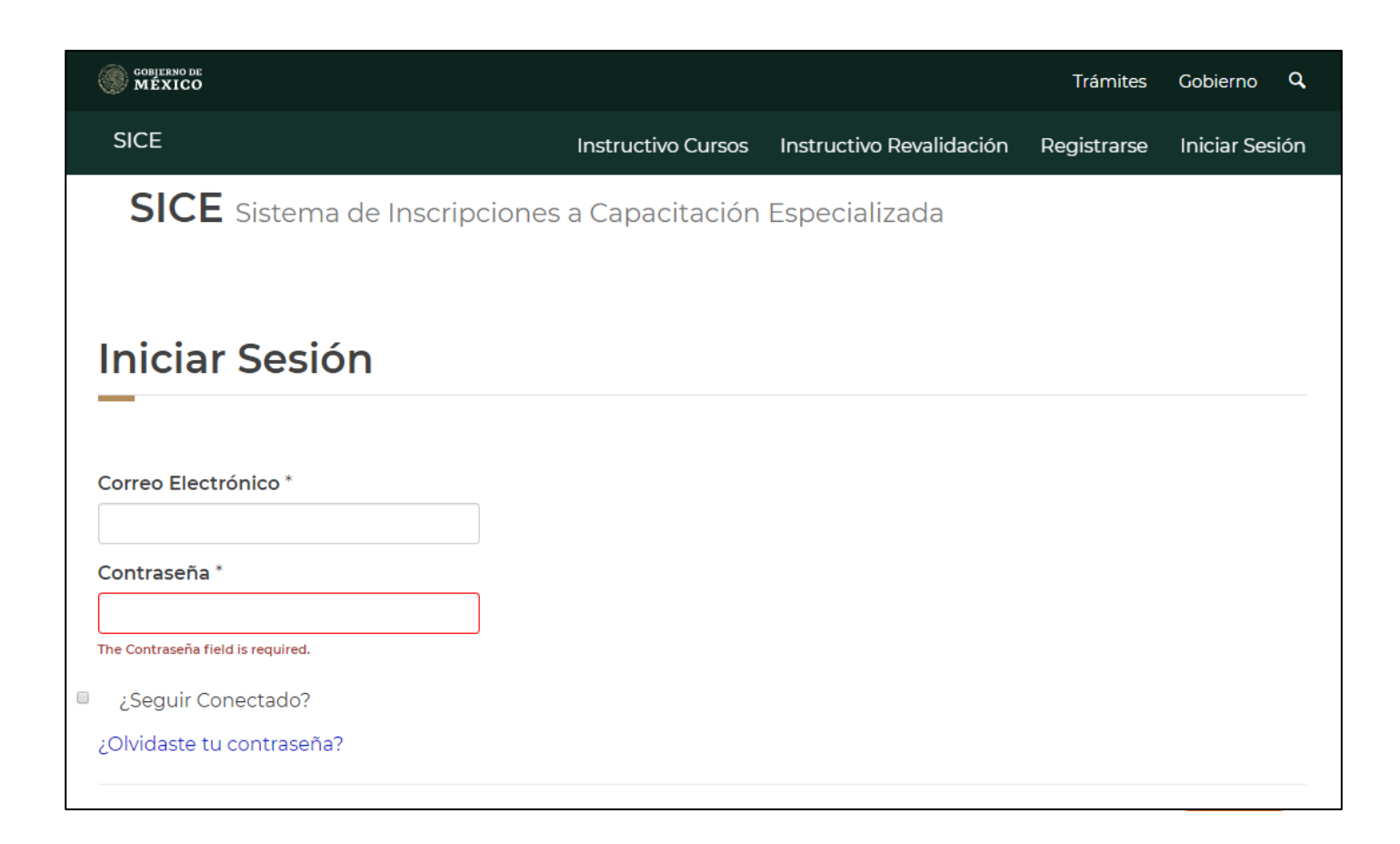

A continuación, le aparecerá la pantalla de Inicio y en la parte superior derecha podrá ver que ya se ha autentificado.

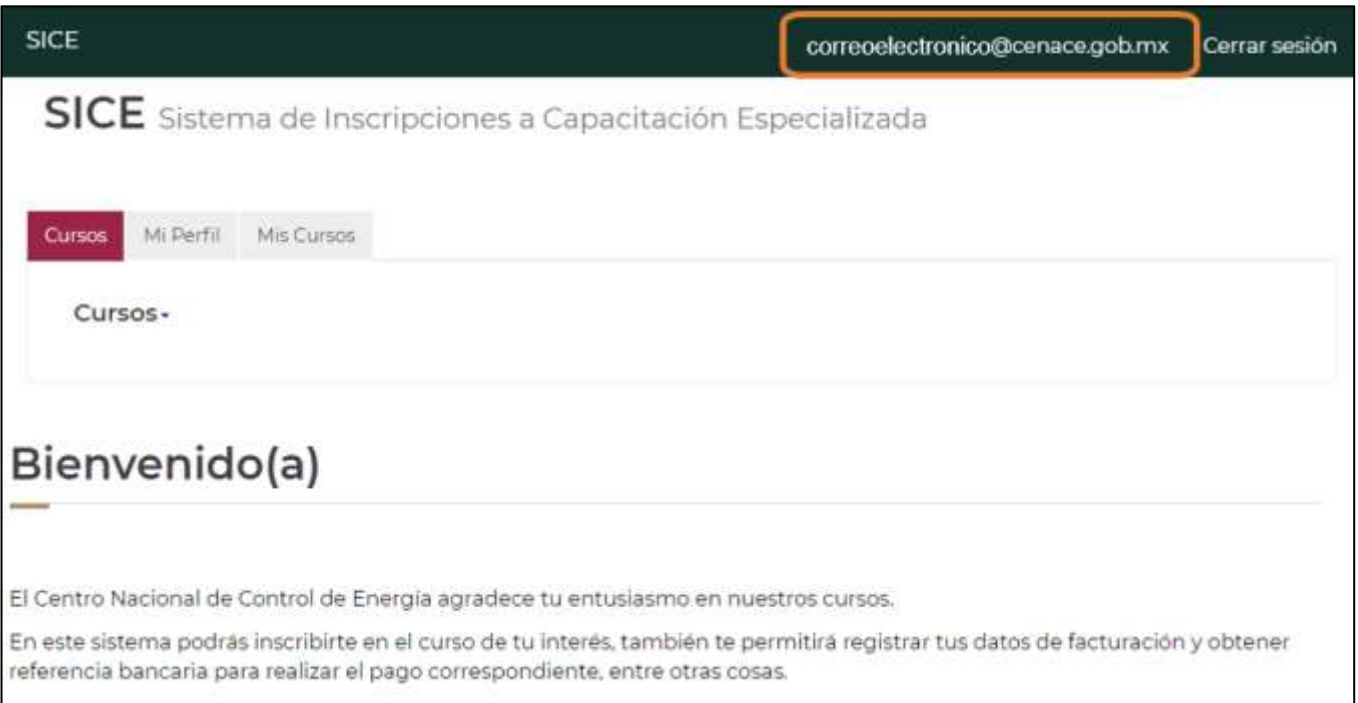

Este proceso de Revalidación de Constancia de Acreditación del Curso Básico del MEM, tiene un costo de \$0.00, pero por la forma como está diseñado el Sistema de Inscripciones a Capacitación Especializada es necesario que llene los datos de facturación, aunque no se vaya a generar ninguna factura.

Seleccione los **Datos de Facturación** y en la parte inferior de la página se mostrará la información que se tiene registrada con su RFC.

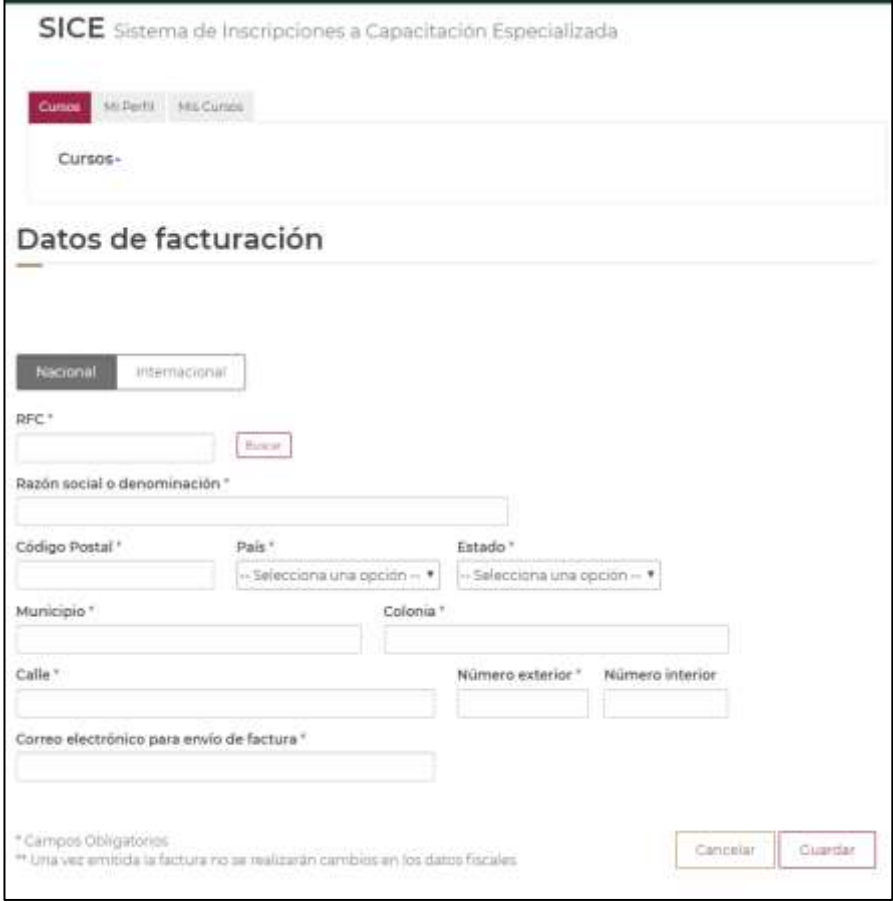

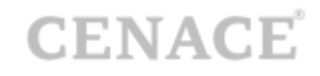

**2**

## **Revalidación de la Constancia de Acreditación del Curso Básico delMEM.**

En la página de inicio, al presionar *Cursos* se desplegará un menú con los cursos que se encuentren ofertados en el momento.

Dentro de esta lista se encuentra la opción que debe seleccionar para realizar la revalidación.

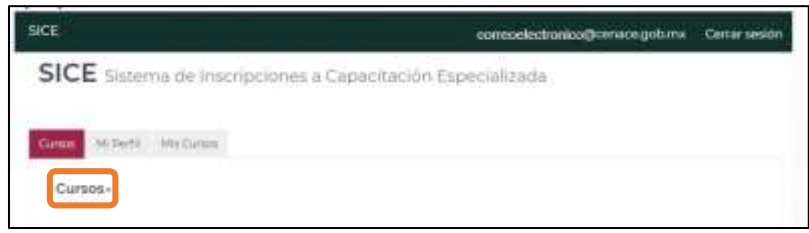

#### Seleccione la opción **"Revalidación de la Constancia de Acreditación del Curso Básico del MEM"**

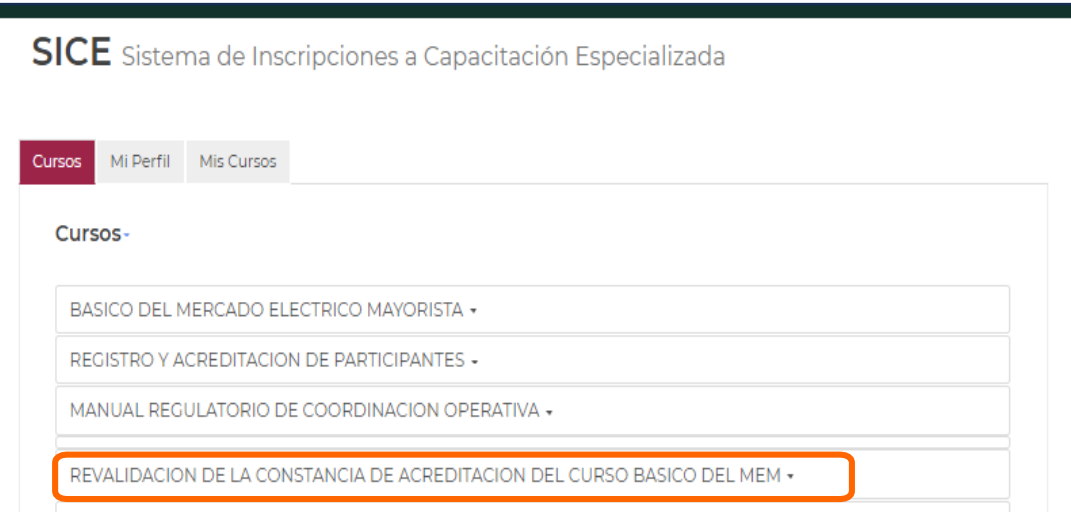

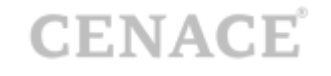

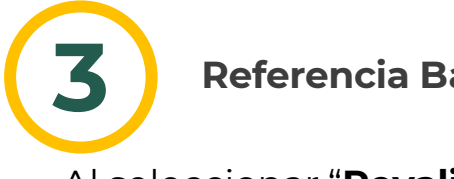

**Referencia Bancaria.**

#### Al seleccionar "**Revalidación de la Constancia de Acreditación del Curso Básico del MEM**"

se desplegarán la siguiente opción: **Referencia Bancaria**, dar clic en ella.

REVALIDACION DE LA CONSTANCIA DE ACREDITACION DEL CURSO BASICO DEL MEM «

Referencia bancaria

#### Se muestra la siguiente imagen:

#### REVALIDACION DE LA CONSTANCIA DE ACREDITACION DEL CURSO BASICO DEL **MEM** En este apartado podrás generar la Referencia Bancaria correspondiente al curso seleccionado con la cual podrás realizar tu pago en el Banco. Después de efectuar el pago\*\* podrás realizar la inscripción y seleccionar la fecha del curso en el apartado "Inscripción" La Referencia Bancaria ampara el pago de un curso seleccionado y ésta a su vez esta relacionada al usuario que la generó. Por lo que únicamente debe ser utilizada una vez

Nota. Solo se permite generar una Referencia por curso, en caso de extravío la podrás consultar en el apartado "Mis Cursos/Referencias" Bancarias"

Importante: Las fechas mostradas representan la disponibilidad en el momento de la consulta, usted no se está inscribiendo ni apartando lugar en este grupo.

\*\* Pago Nacional: Al siguiente día habil depués de las 14:00 hrs. usted podrá seleccionar la fecha del curso de su interés. \*\* Pago Internacional: Su pago internacional puede variar dependiendo de los bancos involucrados, se notificará por correo electrónico la validación de dicho pago. De esta forma usted podrá seleccionar la fecha del curso de su interés.

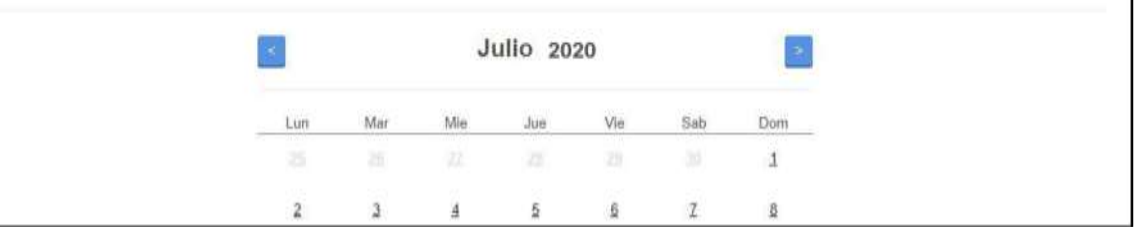

# **CENACE**

#### Para continuar con el proceso de generarla de click en el botón *Generar Referencia Bancaria .*

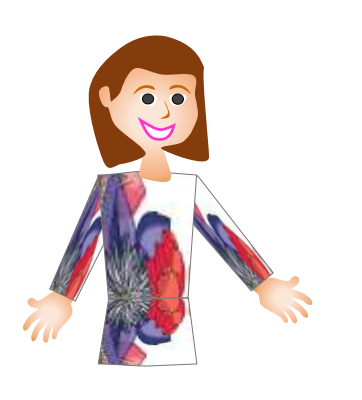

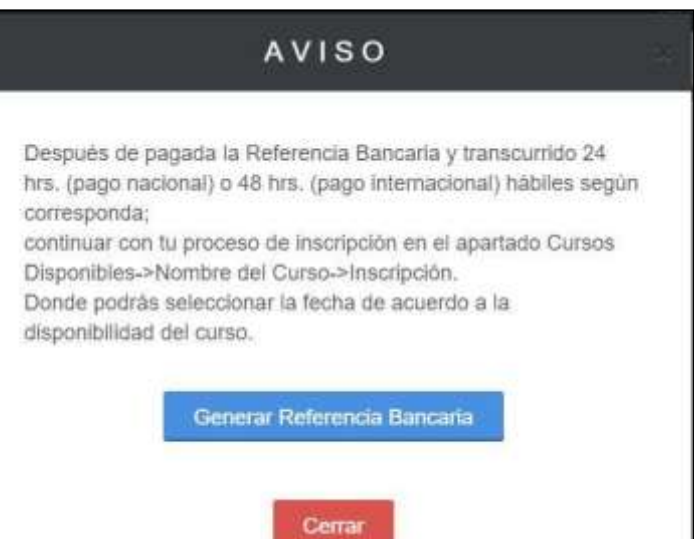

Al generar Referencia Bancaria se mostrará la siguiente pantalla donde le menciona que se ha generado la Referencia Bancaria la cual no es necesario descargarla.

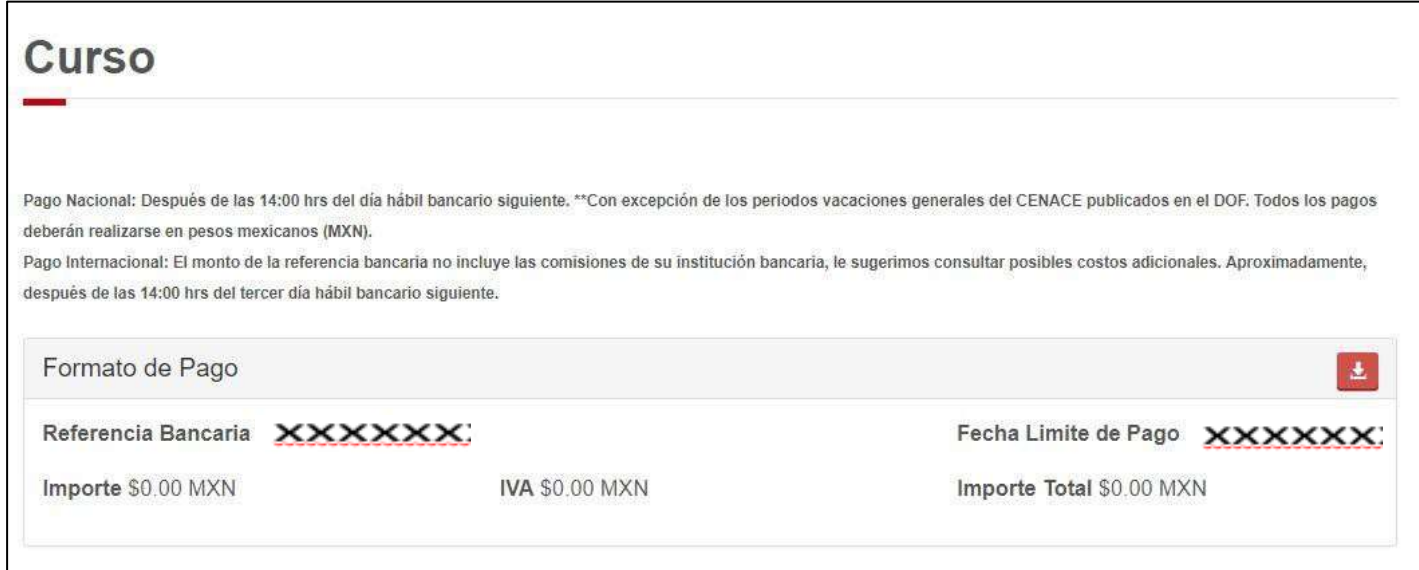

Esta referencia se genera con costo o importe \$0.00, por lo que **no es necesariorealizar ningún pago.**

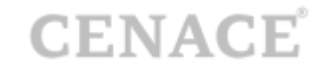

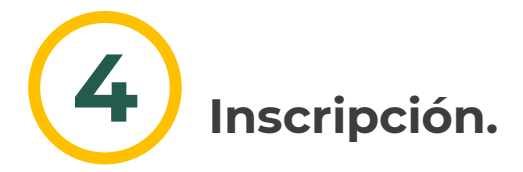

Para este caso de referencia bancaria con costo o importe \$0.00, puede inscribirse inmediatamente en el curso "**Revalidación de Constancia de Acreditación del Curso Básico del MEM**"

En el Menú de Cursos Disponibles deberá seleccionar el curso "Revalidación de la Constancia de Acreditación del Curso Básico del MEM" y dar clic en *Inscripción*.

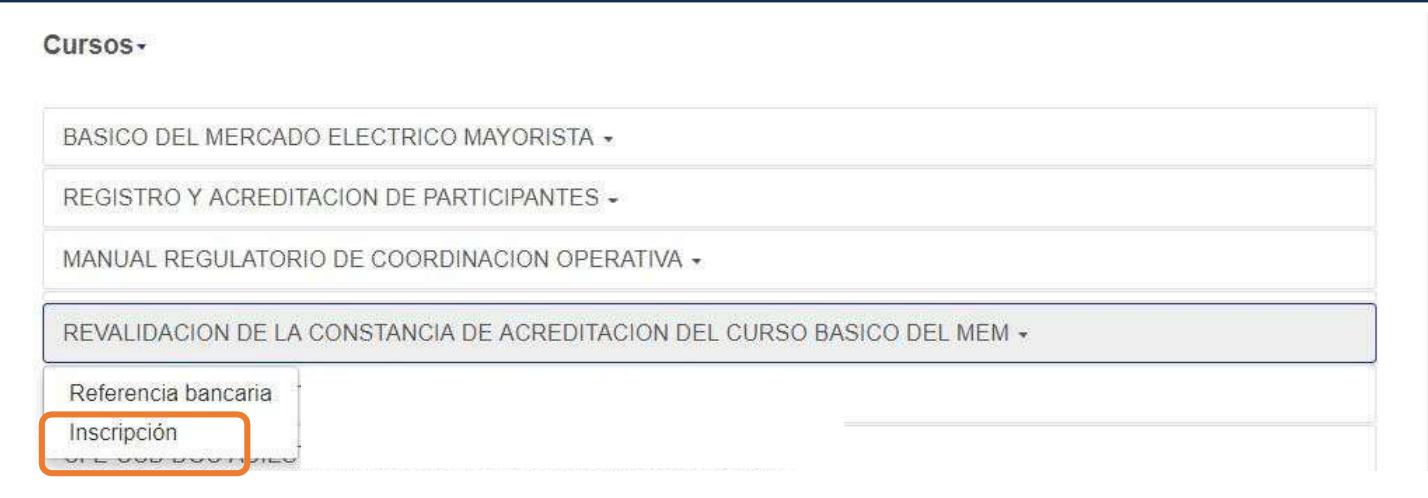

#### **Manual de Usuario del SICE**

## **CENACE**

Se mostrará la siguiente pantalla donde aparecerán la fecha disponible del curso. En este caso **es necesario** ir al mes de **noviembre o diciembre** del año en curso (independientemente de que se curse en otra fecha dentro del año) y seleccionar el día que aparezca disponible.

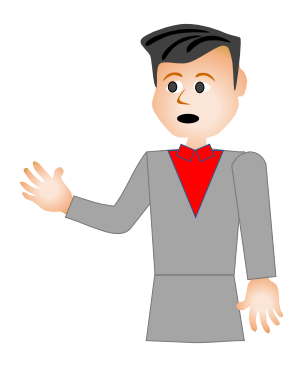

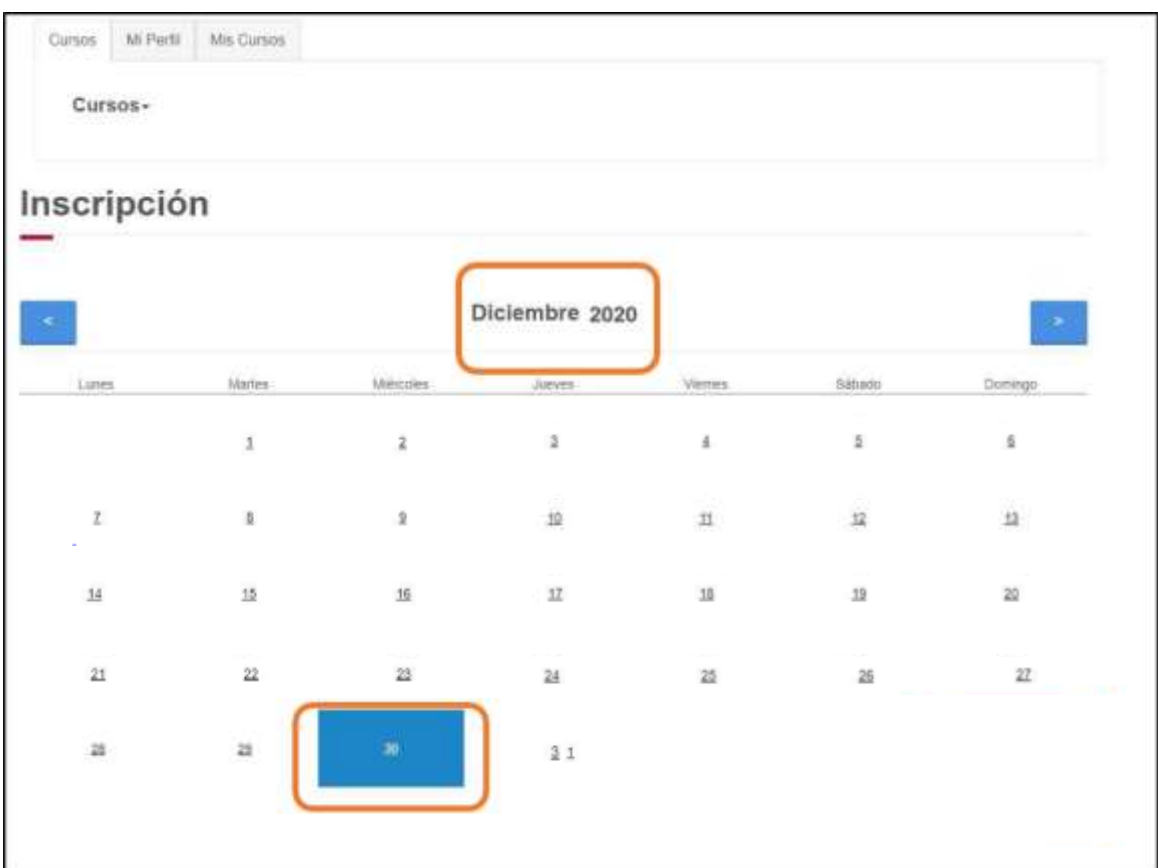

La información que se muestra en el recuadro es para fines de logística del sistema. Cabe aclarar que **el inicio del curso será al día siguiente hábil aproximadamente a las 10:00 hrs después de haberse inscrito.**

Dar clic en el botón *Inscribir*.

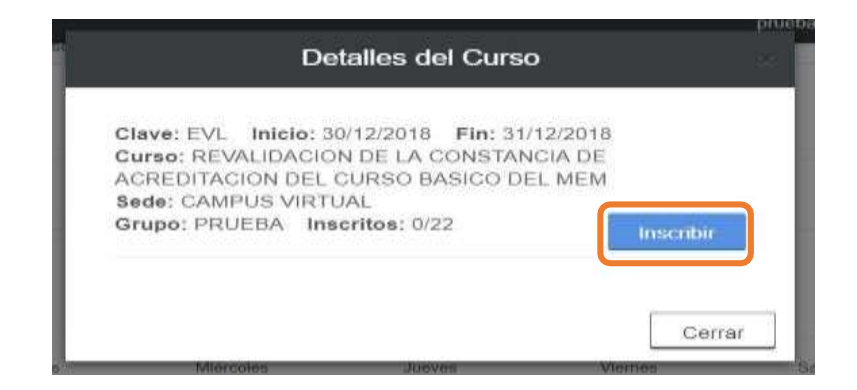

Se mostrará la siguiente pantalla donde se le notifica que ha quedado inscrito y los datos del mismo.

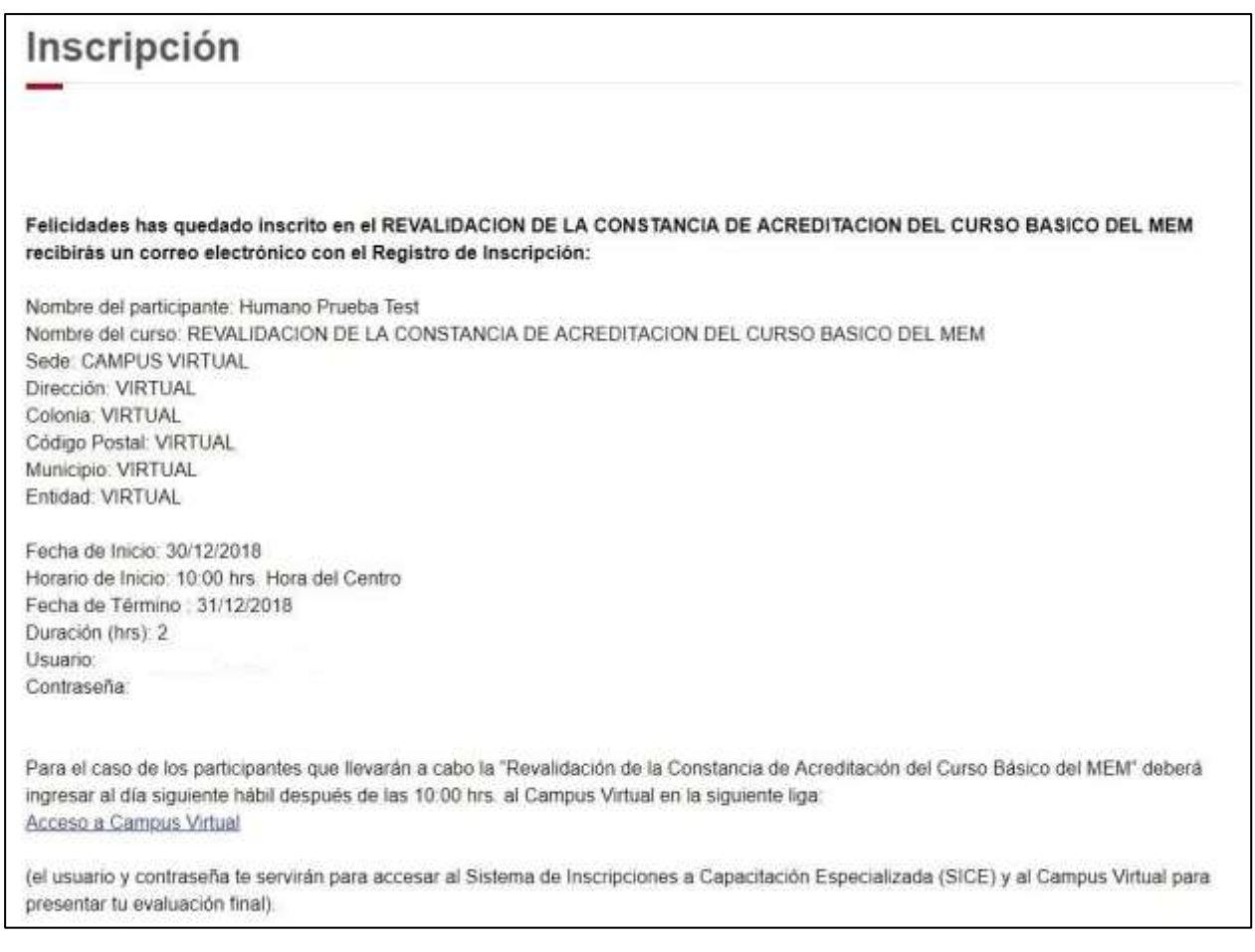

De igual forma le llegará la confirmación de inscripción al correo que tiene registrado.

#### Sistema de inscripción a capacitación especializada:

Felicidades has quedado inscrito en el REVALIDACION DE LA CONSTANCIA DE ACREDITACION DEL CURSO BASICO DEL MEM

Nombre del participante: Humano Prueba Test Nombre del curso: REVALIDACION DE LA CONSTANCIA DE ACREDITACION DEL CURSO BASICO DEL MEM Sede: CAMPUS VIRTUAL Dirección: VIRTUAL Colonia: VIRTUAL Código Postal: VIRTUAL Municipio: VIRTUAL Entidad: VIRTUAL

Fecha de Inicio: 30/12/2018 Horario de Inicio: 10:00 hrs. Hora del Centro

Fecha de Término: 31/12/2018 Duración (hrs): 2 Usuario: Contraseña:

Para el caso de los participantes que llevarán a cabo la "Revalidación de la Constancia de Acreditación del Curso Básico del MEM" deberá ingresar al día siguiente hábil después de las 10:00 hrs. al Campus Virtual en la siguiente liga: Acceso a Campus Virtual

(el usuario y contraseña te servirán para accesar al Sistema de Inscripciones a Capacitación Especializada (SICE) y al Campus Virtual para presentar tu evaluación final).

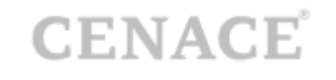

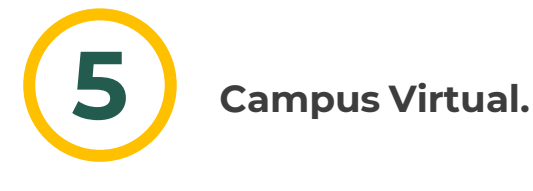

Al día siguiente hábil de haber realizado la inscripción y después de las 10:00 hrs. Recibirá un correo con la información necesaria para ingresar en el Campus Virtual en la siguiente dirección para realizar la Evaluación.

#### https://universidad.cenace.gob.mx/

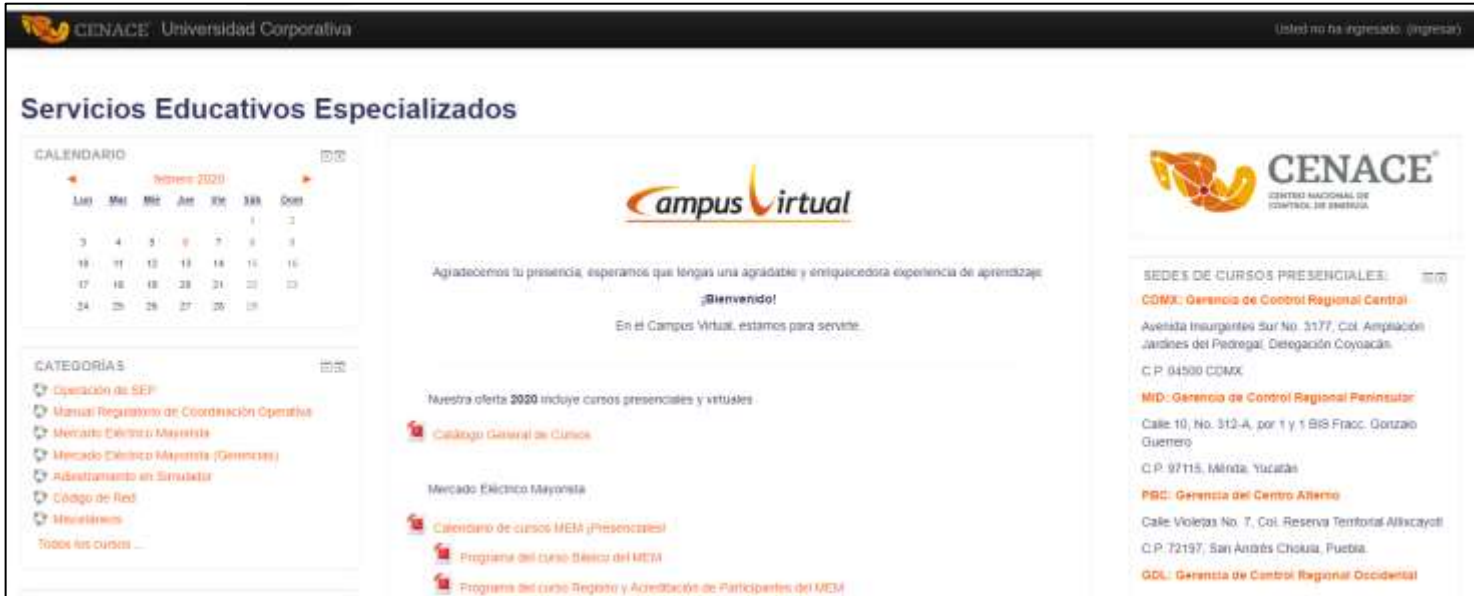

En el lado izquierdo encontrará un menú **CATEGORÍAS**, de clic en la opción Mercado Eléctrico Mayorista

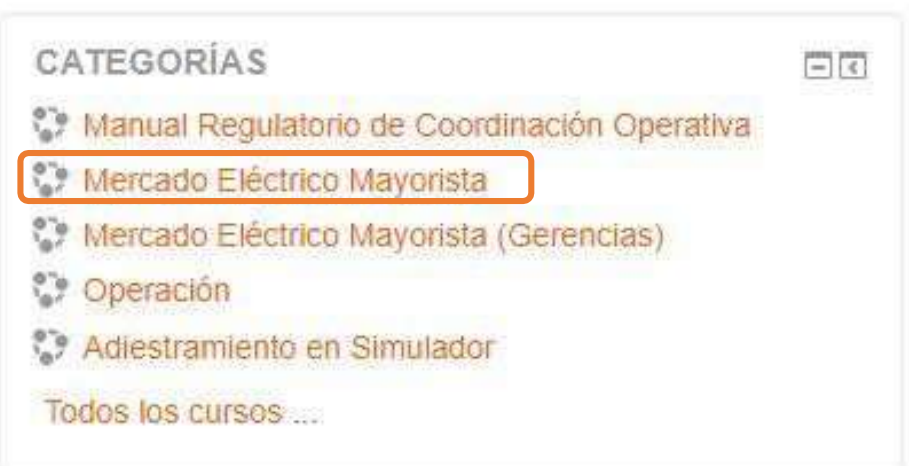

De clic en la opción: Revalidación de la Constancia de Acreditación del Curso Básico del MEM

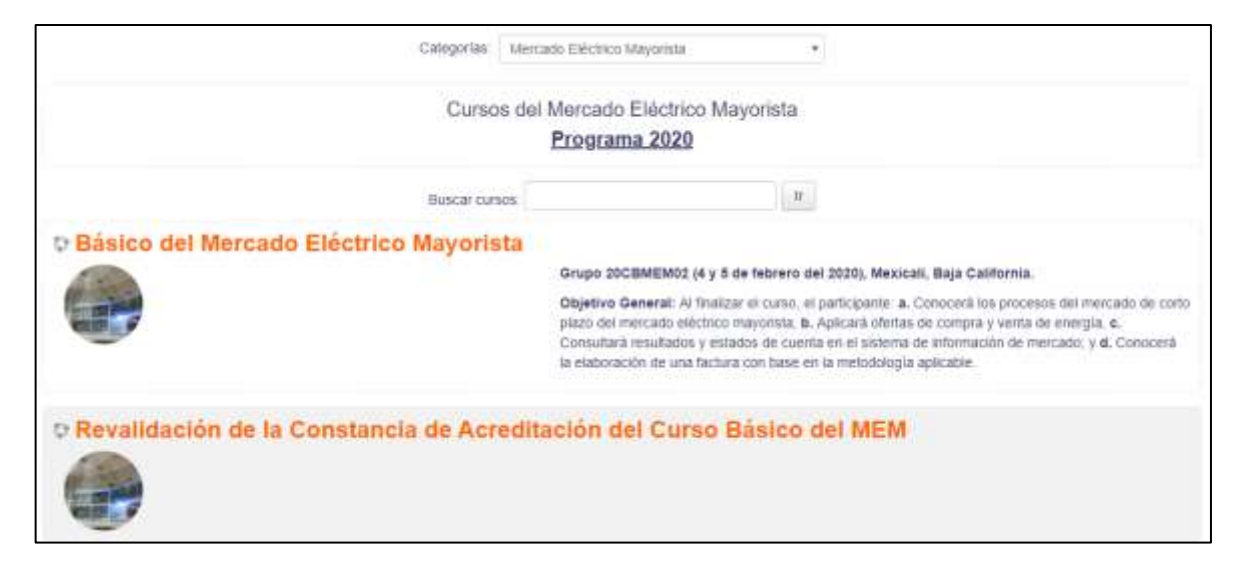

Teclear el Usuario y Contraseña que utiliza para ingresar al SICE. Con esto usted quedará autentificado en el Campus Virtual y podrá ingresar al curso donde podrá realizar la evaluación.

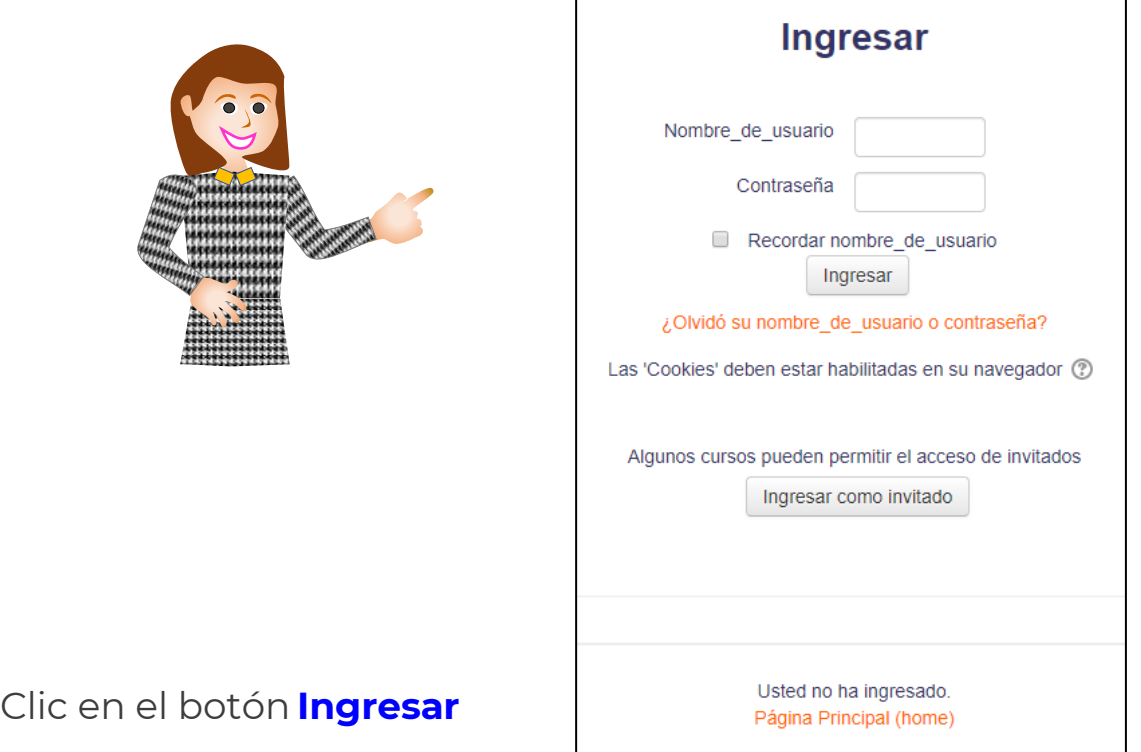

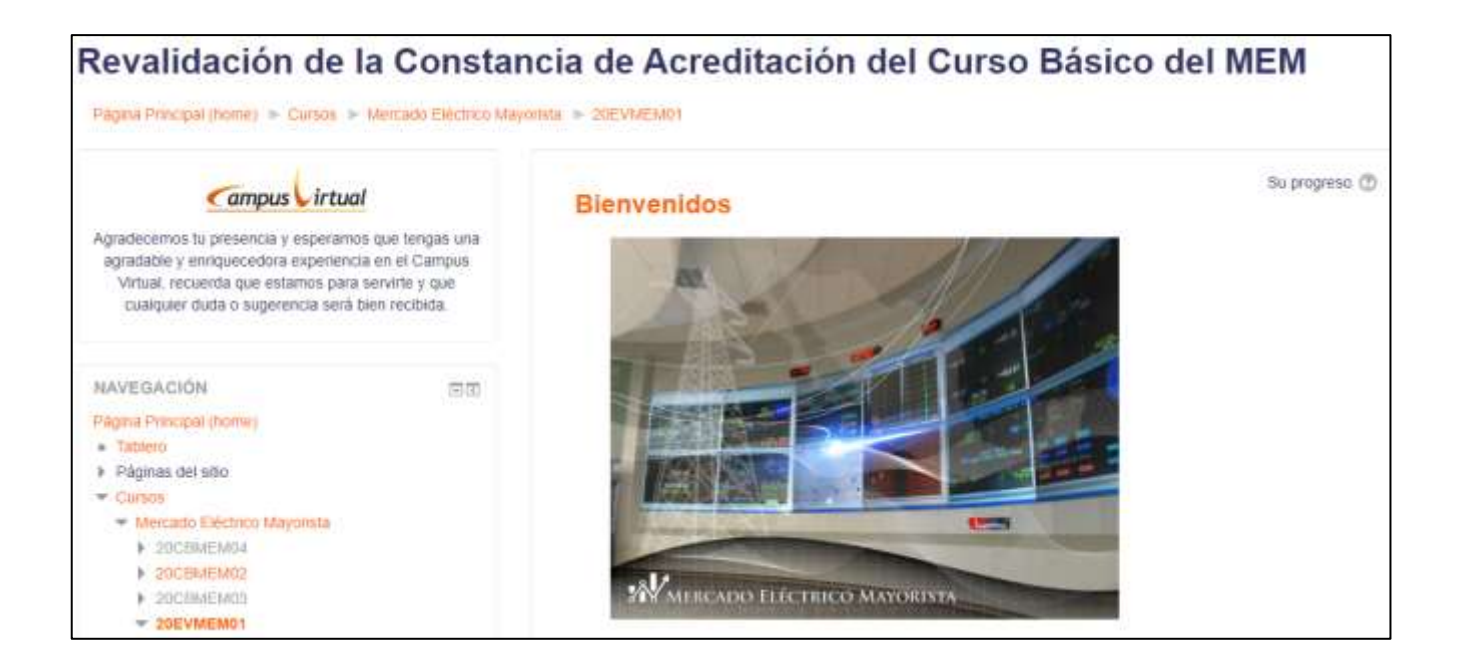

La evaluación la podrá realizar dando clic en el apartado **Evaluación**

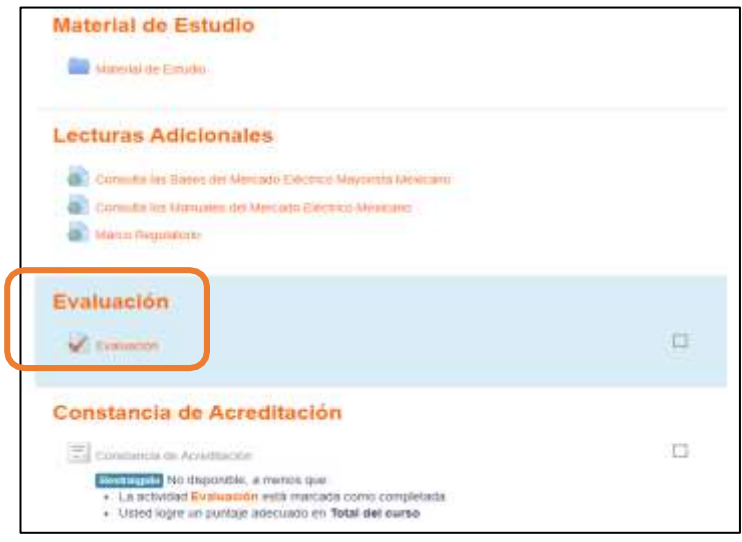

Calificación Mínima Aprobatoria es 85/100

IMPORTANTE: A todos aquellos participantes que no alcancen una calificación aprobatoria se les permitirá realizar un **segundo intento**. Cabe mencionar que las preguntas NO SON LAS MISMAS.

En el caso de no lograr una calificación aprobatoria será necesario llevar el curso nuevamente.

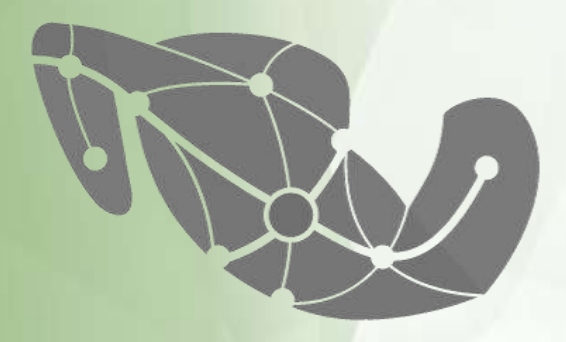

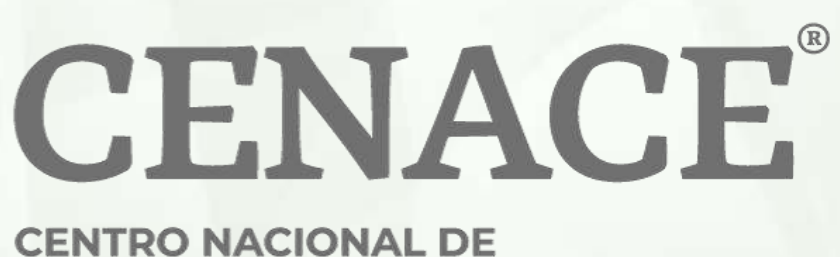

**CONTROL DE ENERGÍA**